Национальная библиотека Беларуси (сокращённо - НББ) является государственной публичной библиотекой республиканского уровня. Она удовлетворяет универсальные информационные потребности пользователей библиотеки, а также является координационным и методическим центром других публичных библиотек страны на республиканском уровне. Согласно Кодексу о культуре, НББ является носителем общечеловеческих ценностей, сокровищницей достояний белорусского народа, его национальной памяти и не может быть перепрофилирована.

Среди особенностей, отличающих Национальную библиотеку Беларуси от других библиотек, можно выделить следующие:

- НББ формирует и ведет Государственный реестр книжных памятников Республики Беларусь, который включает в себя рукописные книги, печатные издания, которым придан статус историко-культурной ценности или которые являются редкими или ценными документами и имеют отличительные исторические, научные, художественные или другие достоинства.
- НББ является единственной библиотекой, для которой согласно «Положению об обязательном бесплатном экземпляре документов» национальные издательства рассылают минимум 2 экземпляра всех печатных непериодических и периодических изданий, изданных в республике.
- НББ хранит обязательный экземпляр всех защищенных в стране диссертаций и их

электронные копии (согласно порядку, установленному Высшей аттестационной комиссией Республики Беларусь).

Для доступа к электронным сервисам Национальной библиотеки Беларуси Вам необходимо перейти по адресу **[https://www.nlb.by](https://www.nlb.by/)**

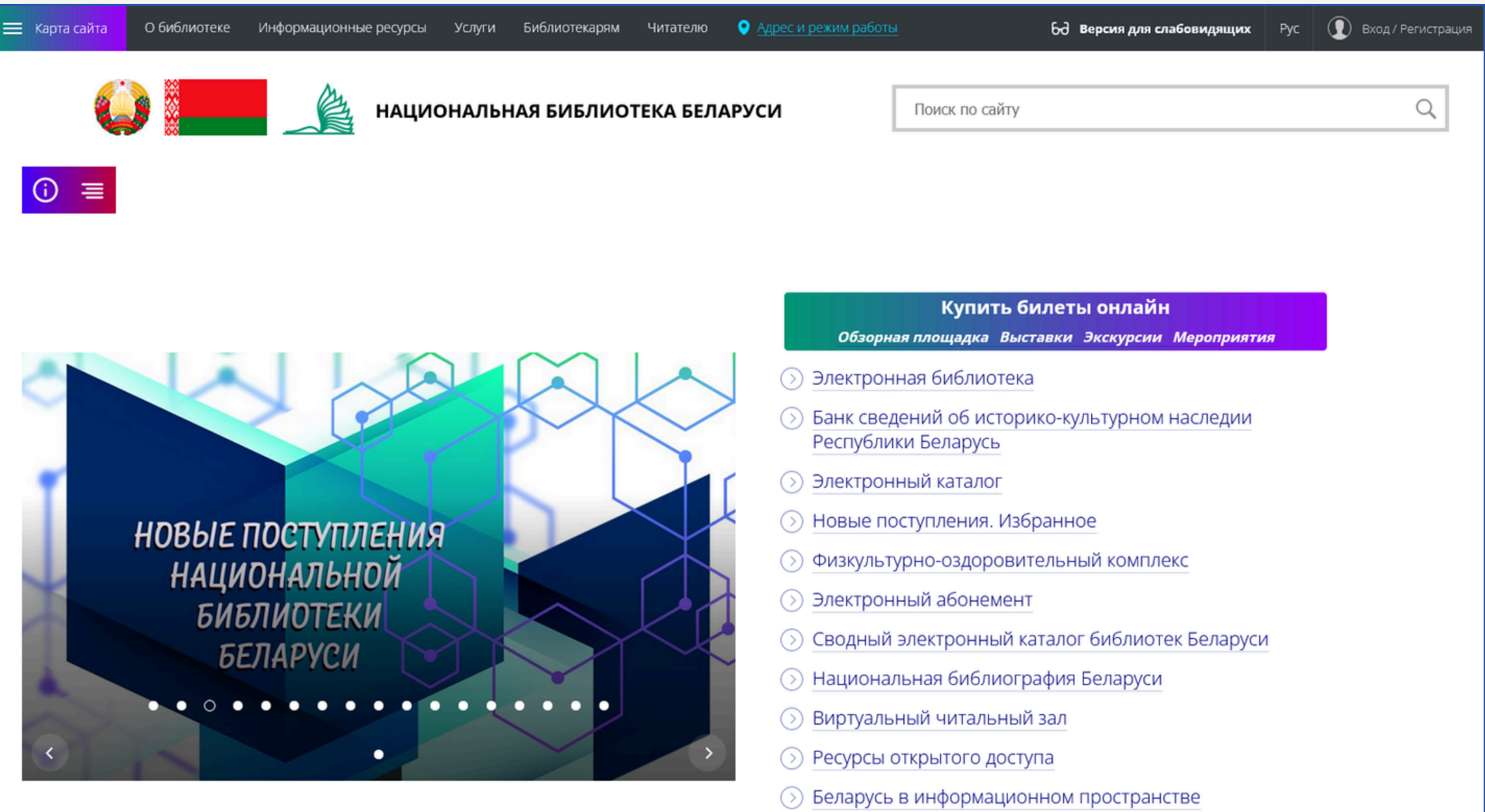

#### Работа с электронными сервисами Национальной библиотеки Беларуси

Каталог библиотеки предоставляет свободный доступ к библиографической информации в круглосуточном режиме – это позволяет осуществлять поиск документов, хранящихся в фонде библиотеки в любое удобное для Вас время.

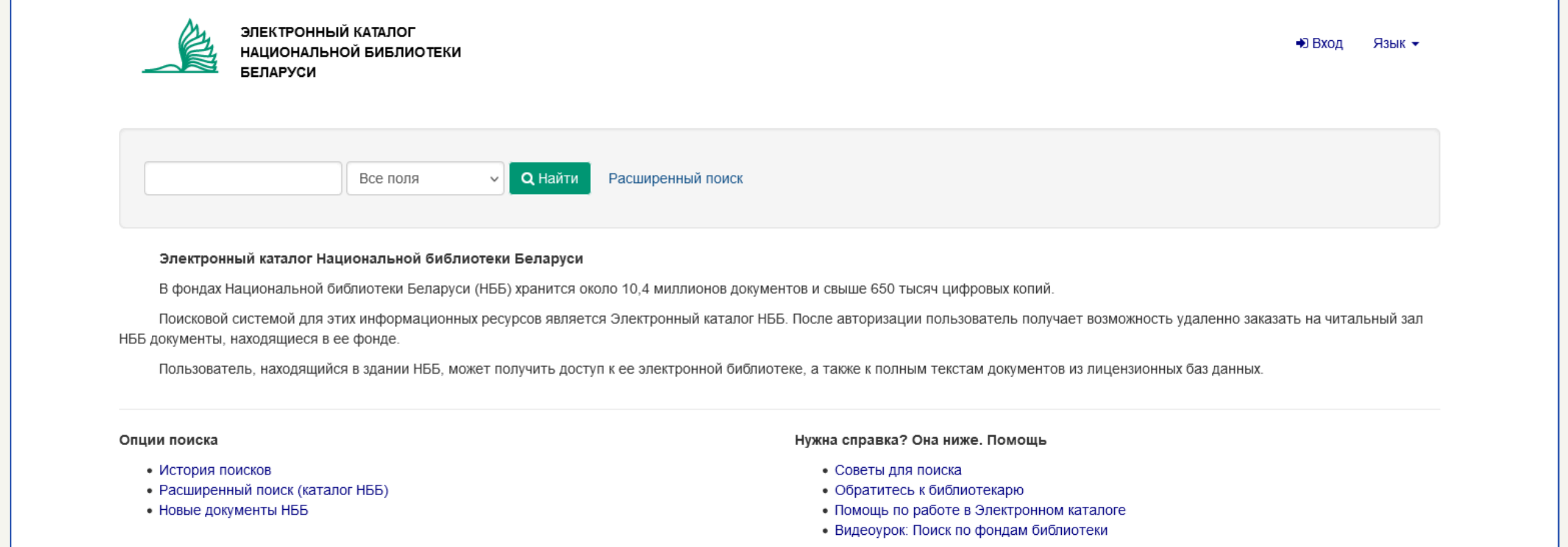

### Электронный каталог

Электронный каталог располагается по адресу **[https://e-catalog.nlb.by](https://e-catalog.nlb.by/)** и обладает интерфейсом, содержащим следующие функции:

- **[Базовый](#page-2-0) поиск** (включает возможность совершать поисковые запросы по введённому пользователем тексту (слово, словосочетание, дата), а также по заданной области поля документа (заглавие, автор, предмет, ISBN)).
- **[Расширенный](#page-3-0) поиск** (включает возможность комбинировать поисковые запросы в группы, связанные одним или несколькими логическими операторами, а также ограничить область поиска видами документов (картографические материалы, книги, диссертации и т.д.), языком документа (учитывается только язык, описанный в библиографической записи), и тематическими коллекциями).
- **[Сортировка](#page-4-0)** (позволяет упорядочить результаты поискового запроса по релевантности, дате, автору и заглавию).
- **[Сохранение](#page-5-0)** (возможность сохранить одну или несколько библиографических записей в нескольких предлагаемых вариантах: отправить результат по почте, экспортировать в формате машиночитаемого текста, печатать в бумажном виде или формате pdf и сохранить в личный каталог).
- **[Доставка](#page-6-0)** (возможность заказать искомый документ в определённый читальный зал в выбранную дату).

### <span id="page-2-0"></span>Базовый поиск

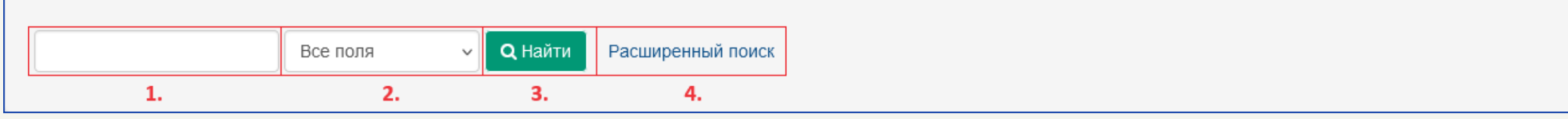

Основной функционал базового поиска, необходимый для работы с запросами, состоит из следующих элементов:

1. Поле ввода - используется для непосредственного ввода Вами ключевых слов для дальнейшего поискового запроса; чтобы конкретизировать и улучшить результат поисковой выдачи, Вы можете изучить справочную информации об особенностях поисковых запросов - для этого перейдите по ссылке "**[Советы](https://e-catalog.nlb.by/Help/Home?topic=search&_=1718020082) для поиска** ".

2. В выпадающем списке можно выбрать поля документов, по которым будет происходить поисковый запрос (Все поля, Заглавие, Автор/Создатель, Предмет, ISBN/ISSN…).

3. Кнопка поиска - нажмите на неё, чтобы выполнить поисковый запрос (также это можно сделать, нажав на клавишу Enter на клавиатуре).

4. Расширенный поиск - ссылка предоставляет доступ к расширенному функционалу поиска.

## <span id="page-3-0"></span>Расширенный поиск

По сравнению с базовым, функционал расширенного поиска имеет следующие дополнительные

элементы:

1. Групповой поиск - данная область содержит несколько полей ввода, объединённых логическими операторами, и для каждого поля можно выбрать свой критерий отбора документа; для полноценной работы с групповым поиском воспользуйтесь справочной информацией, перейдя по ссылке "Справка по [расширенному](https://e-catalog.nlb.by/Help/Home?topic=advsearch&_=1718159663) поиску ".

2. Ограничение запроса - эта область позволяет ограничить поисковый запрос в зависимости от вида или языка искомого документа; чтобы выбрать несколько вариантов из списка удерживайте клавишу Ctrl на клавиатуре и нажимайте левой кнопкой мыши на каждый из вариантов в списке; 3. Результаты на странице - в выпадающем меню можно выбрать количество отображаемых на одной странице результатов поискового запроса.

Для доступа к возможностям расширенного поиска перейдите по адресу [https://e](https://e-catalog.nlb.by/Search/Advanced)[catalog.nlb.by/Search/Advanced](https://e-catalog.nlb.by/Search/Advanced)

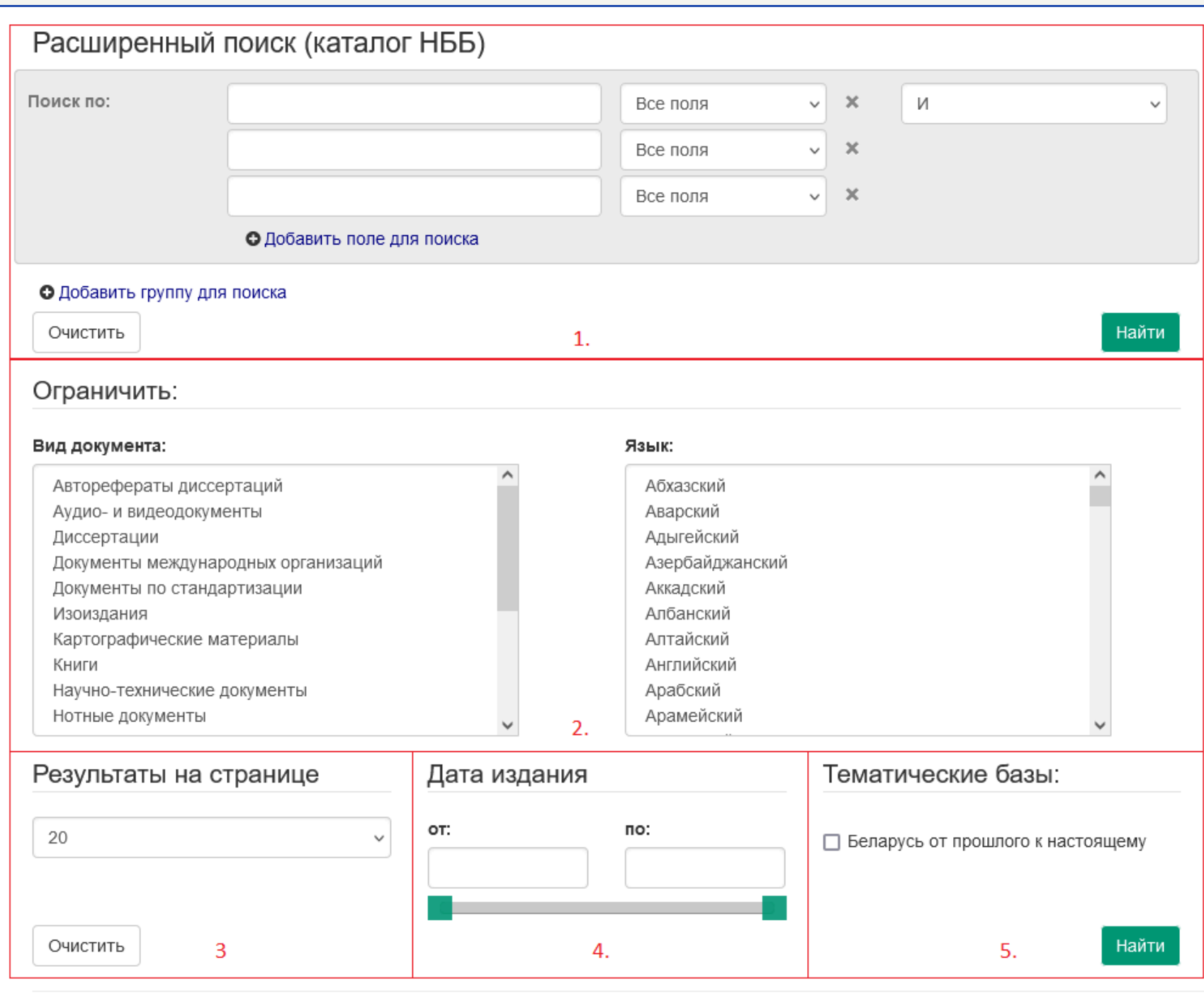

4. Для поиска документов, изданных в конкретный временной промежуток, в поля введите год издания; также для выбора временного промежутка можно воспользоваться горизонтальным слайдером: перемещая левый (старейшая дата) и правый (новейшая дата) зелёные ползунки. 5. Тематические базы - Вы можете нажать на галочку, чтобы поисковый запрос выдал документы, относящиеся к базе данных «Беларусь: от прошлого к настоящему», которая содержит документы по культуре, библиотечному делу, философии, психологии, религиоведению, истории, общественным наукам, искусству, языкознанию, литературоведению и другим отраслям знаний.

Доступны следующие варианты сортировки:

- Релевантность поисковая выдача формируется в соответствии с введёнными Вами ключевыми словами (данный вид сортировки используется по умолчанию).
- Дата (по убыванию) поисковая выдача будет упорядочена от самых новых до самых старых документов.
- Дата (по возрастанию) поисковая выдача будет упорядочена от самых старых до самых новых документов.
- Автор поисковая выдача будет упорядочена по имени автора в алфавитном порядке (сначала A-Z, затем А-Я).
- Заглавие поисковая выдача будет упорядочена по заглавиям в порядке от 0-9, A-Z и до А-Я.

Как пример, выполним поисковый запрос по ключевому слову "Мандельброт " и отсортируем результат по автору и по заглавию.

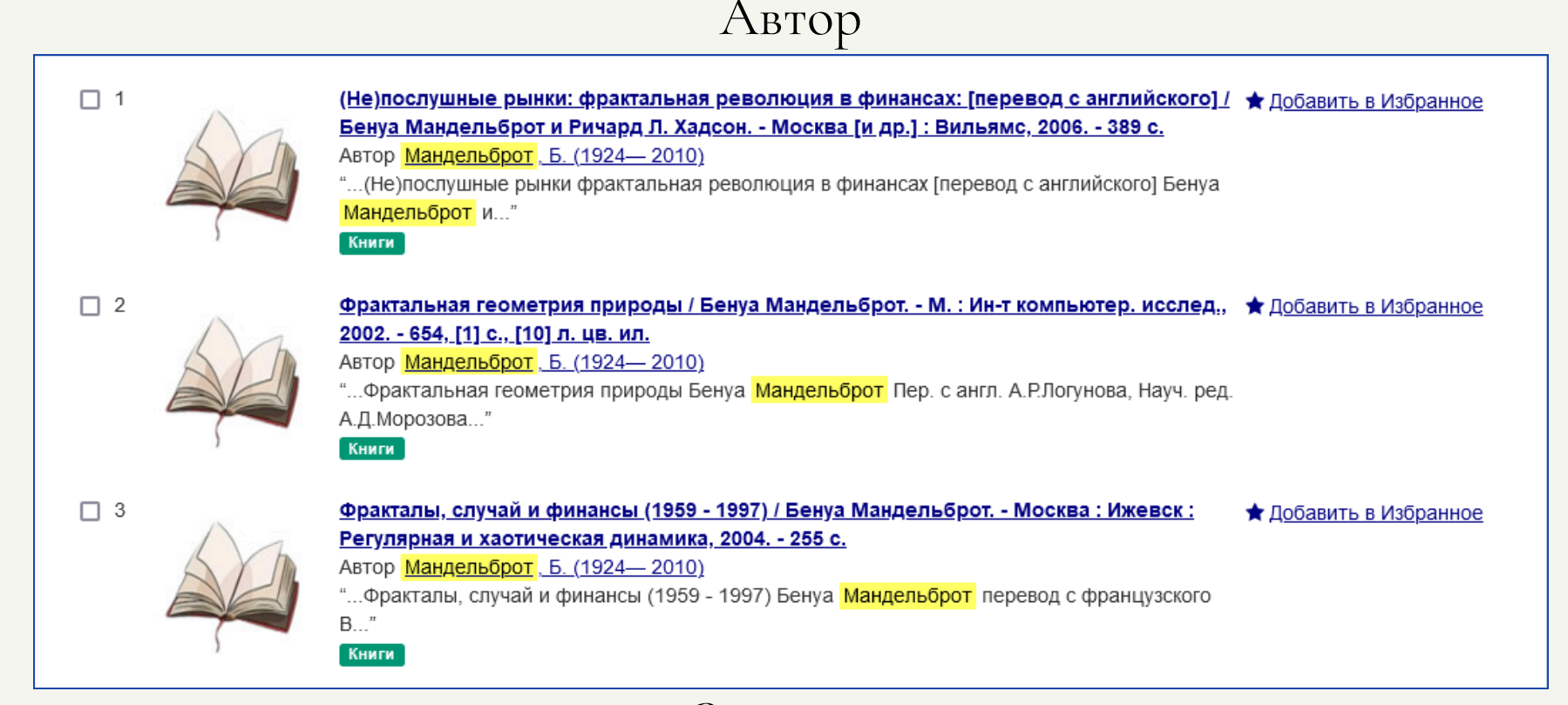

# <span id="page-4-0"></span>Сортировка

По результату поискового запроса выданный список записей можно упорядочить в зависимости от вида сортировки. Для этого нажмите на выпадающий список под названием "Сортировка " (выделен красным прямоугольником), а затем выберете необходимый вариант сортировки.

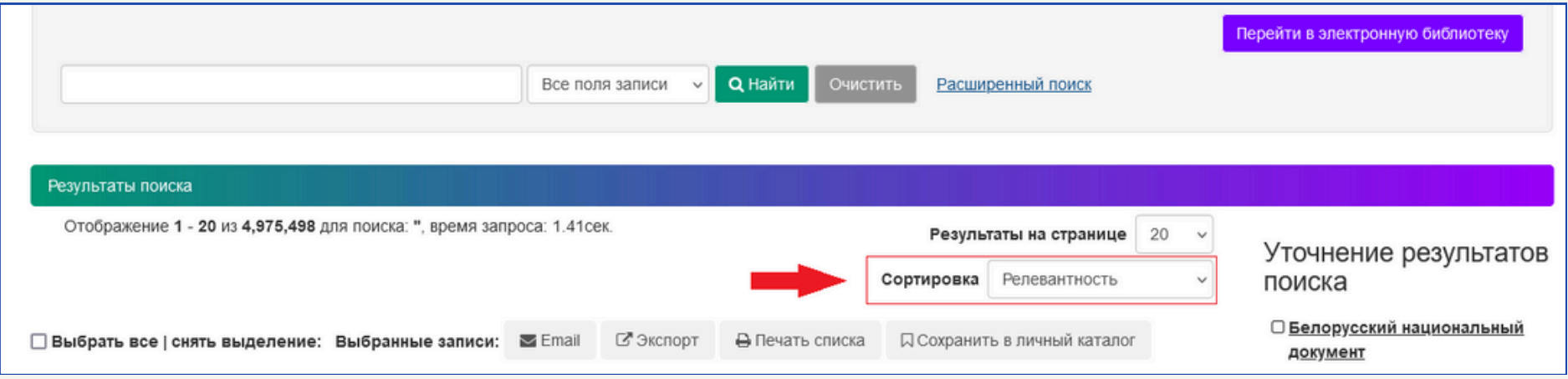

#### Заглавие

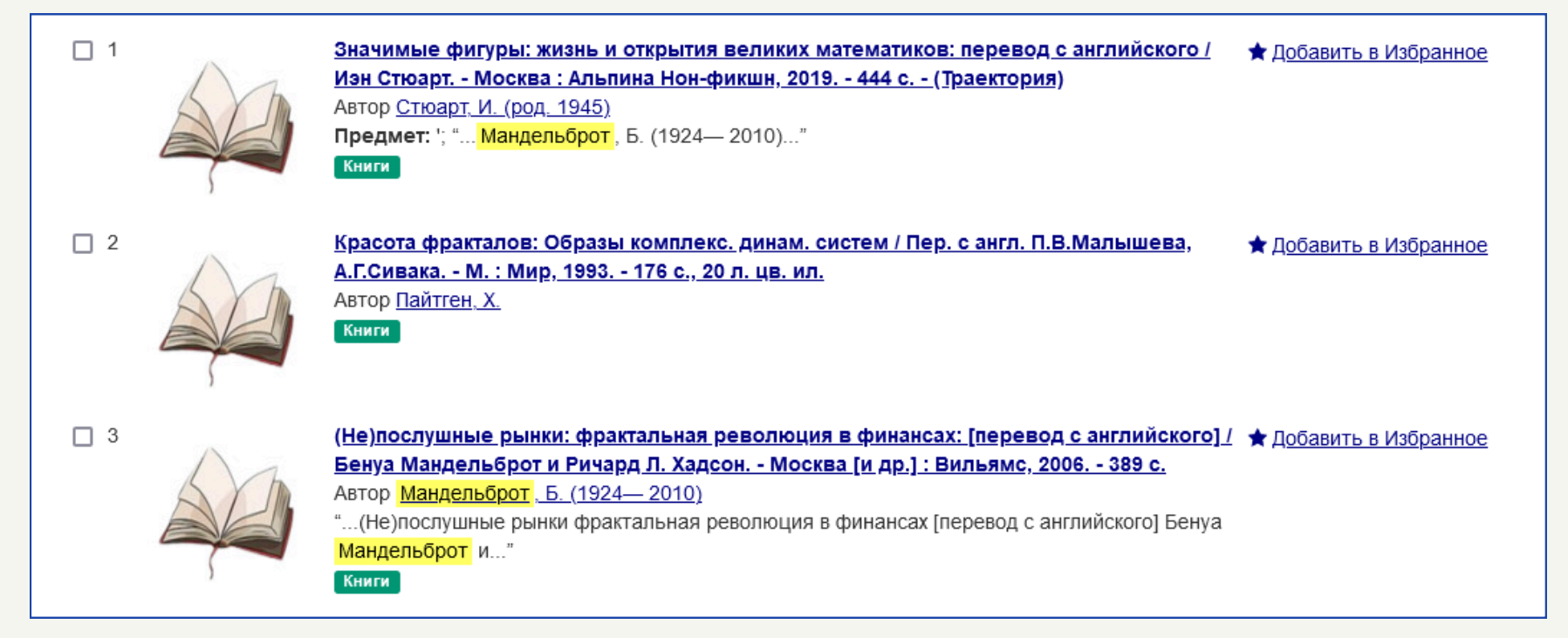

# <span id="page-5-0"></span>Сохранение

Часть элементов интерфейса при выдаче результатов поискового запроса позволяют сохранить одну или несколько библиографических записей на локальном носителе или непосредственно в Вашем личном аккаунте библиотеки.

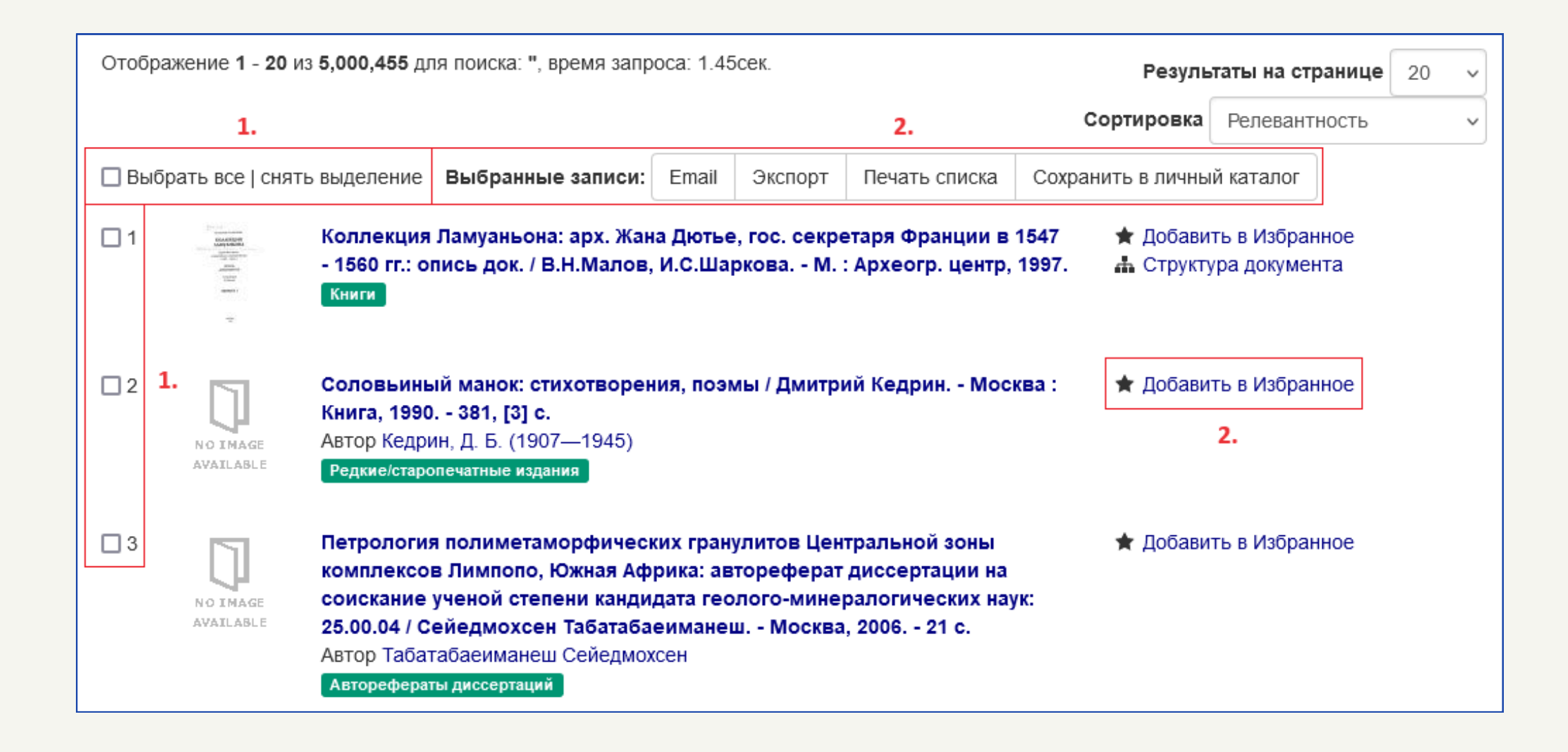

Для этого Вам необходимо сделать следующие шаги:

1. Выбрать одну или несколько библиографических записей, нажав на галочки слева от миниатюры документа; также можно выбрать все записи на данной странице, нажав на галочку

- "Выбрать все ".
- 
- 2. Выбрать один из пунктов меню "Выбранные записи", нажав на соответствующую кнопку:
	- Email предоставляет возможность отправить на электронный адрес ссылку на сформированный список отобранных изданий: для этого в появившемся всплывающем окне необходимо заполнить форму с указанием еmail-адресов получателя и отправителя, и добавить заметку (описание).
	- Экспорт позволяет скачать библиографическую запись в одном из специализированных форматов (RefWorks, EndNote, BibTeX, MARC или MARCXML).
	- Печать списка через встроенные средства Вашего браузера отправляет выбранный список записей на печать.
	- Сохранить в личный каталог предоставляет возможность добавить выбранные записи в список Избранного в личном аккаунте, или создать свой собственный список; аналогичная функция работает при нажатии на кнопку "Добавить в избранное " , в которой также есть возможность добавить примечание к выбранному списку.

### <span id="page-6-0"></span>Доставка

Для доставки выбранного документа в читательский зал НББ Вам необходимо быть зарегистрированным пользователем в электронном каталоге, а также иметь читательский билет библиотеки. Ознакомиться с инструкцией по регистрации можно в видеоуроке, доступном по адресу **<https://www.nlb.by/content/chitatelyu/videouroki/Registracia.mp4>**

После успешного заказа Вы сможете посмотреть статус доставки документа в личном кабинете. Для этого нажмите на ссылку "Посмотреть ваши заказы".

> Ваши заказы Еще не принятый Принятый Бронированный Выданный Возвращенный заказ заказ документ документ документ Отказ Отмена выбранных заказов. Отмена всех заказов  $\Box$ Проблема контакта человека с "разумными" и высокоорганизованными системами. - Киев : Ин-т кибернетики им. В. М. Глушкова, 1986. - 26 с.. - (Препр. ; 86-46) Автор: Крейн, И. М. NO IMAGE AVAILABLE Книги Читальный зал: Научный читальный зал Заказ на: 12-06-2024

Для оформления доставки выберите необходимый документ, нажав на его название. На странице просмотра сведений о документе найдите вкладку "Местонахождение". Если искомый документ находится в книгохранилище и доступен для заказа, во вкладе будет отображено количество доступных экземпляров. Чтобы начать процесс доставки, нажмите на кнопку "Заказать ".

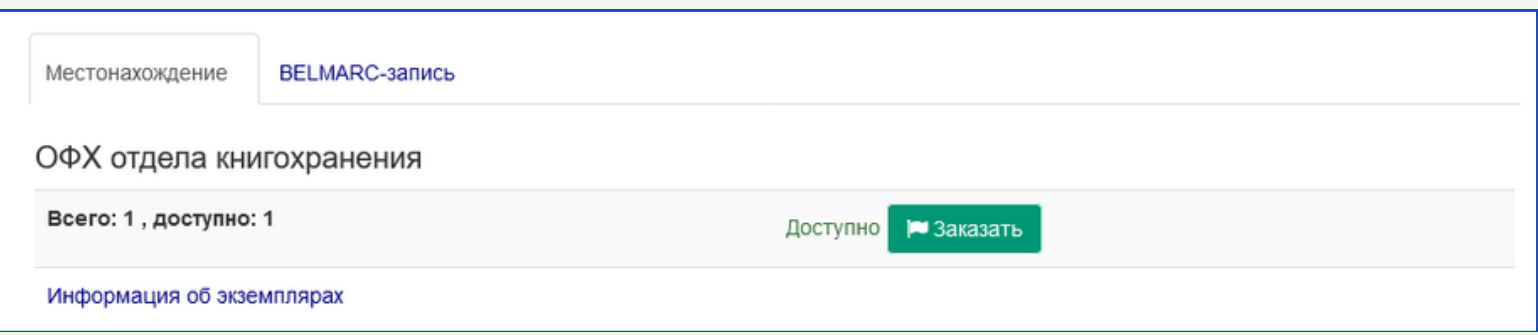

После этого появится окно заказа документа. В нём Вы можете выбрать дату доставки и читательный зал, куда будет доставлен экземпляр необходимого документа.

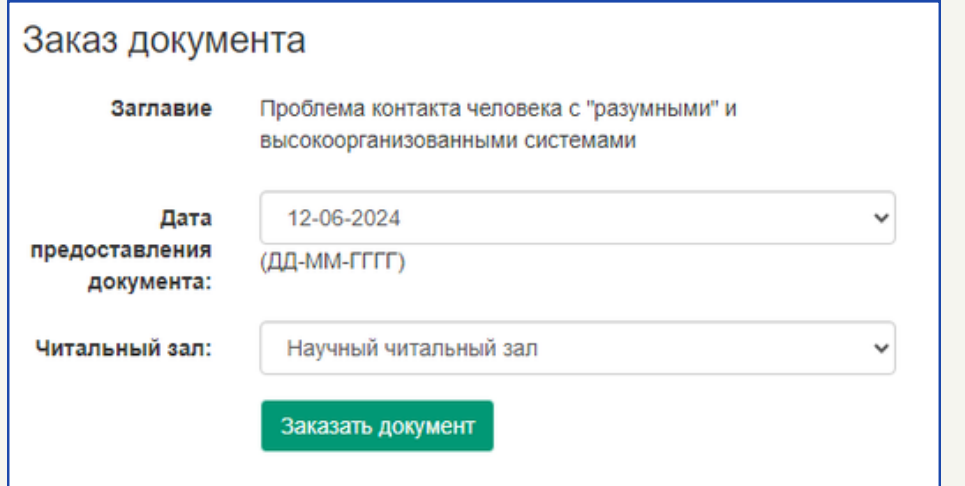

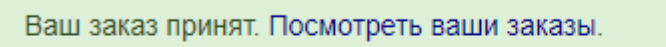

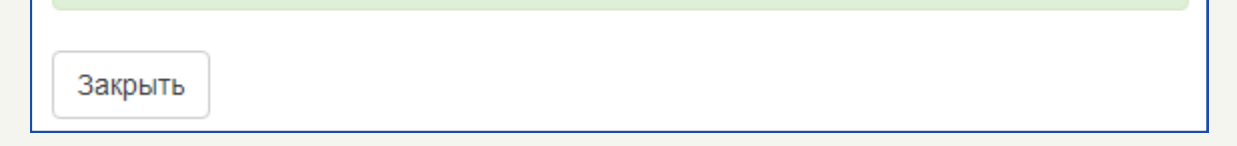

## Электронная библиотека

Электронная библиотека представляет собой информационную систему, которая позволяет получить удаленный доступ к цифровым копиям документов из фондов НББ.

В соответствии с Законом Республики Беларусь «Об авторском праве и смежных правах» по уровню доступа материалы, расположенные в электронной библиотеке, условно разделены на две группы:

- Документы в открытом доступе: можно просматривать в любом удобном месте и скачивать в формате pdf.
- Документы с ограниченным доступом: можно просматривать в читальных залах библиотеки или получать их фрагменты посредством службы электронной доставки документов.

+9 Вход

Язык э

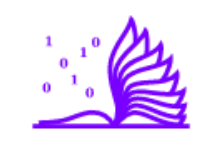

ЭЛЕКТРОННАЯ БИБЛИОТЕКА ИОНАЛЬНОЙ БИБЛИОТЕКИ

#### Электронная библиотека Национальной библиотеки Беларуси находится в тестовом режиме

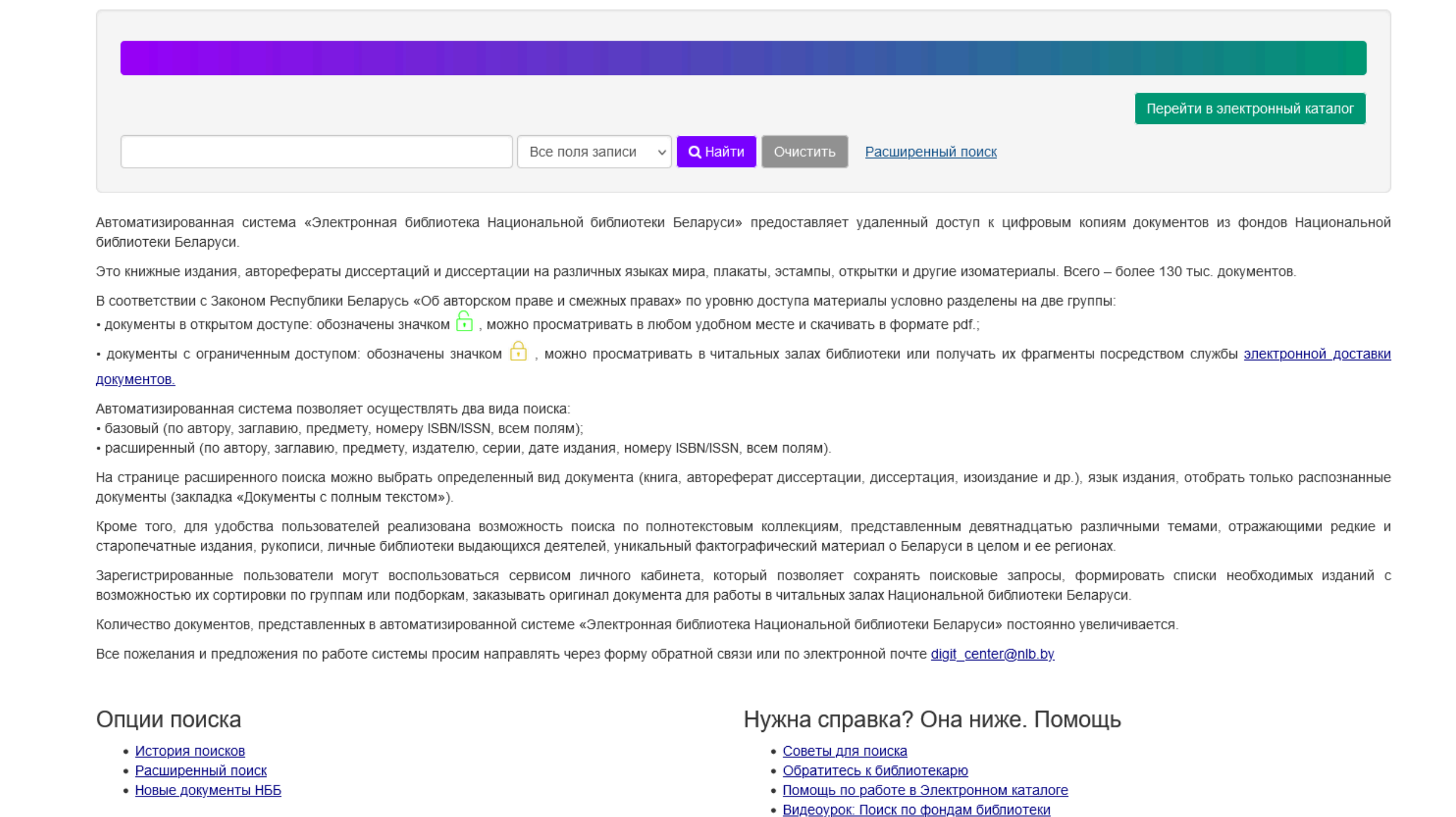

Доступ к ресурсу электронной библиотеки можно получить по адресу **[https://elib.nlb.by](https://elib.nlb.by/)**

Электронная библиотека содержит в себе все те же функции и схожий интерфейс, которые доступны в электронном каталоге, но с возможностью непосредственного доступа к материалам библиотеки в электронном виде.

#### Справочные материалы

Чтобы получить доступ к дополнительным справочным материалам, касающимся использования электронного каталога Национальной библиотеки Беларуси, Вы можете воспользоваться разделом "Помощь по работе в Электронном каталоге " , который доступен по адресу **<https://www.nlb.by/content/chitatelyu/chasto-zadavaemye-voprosy/test.php>**

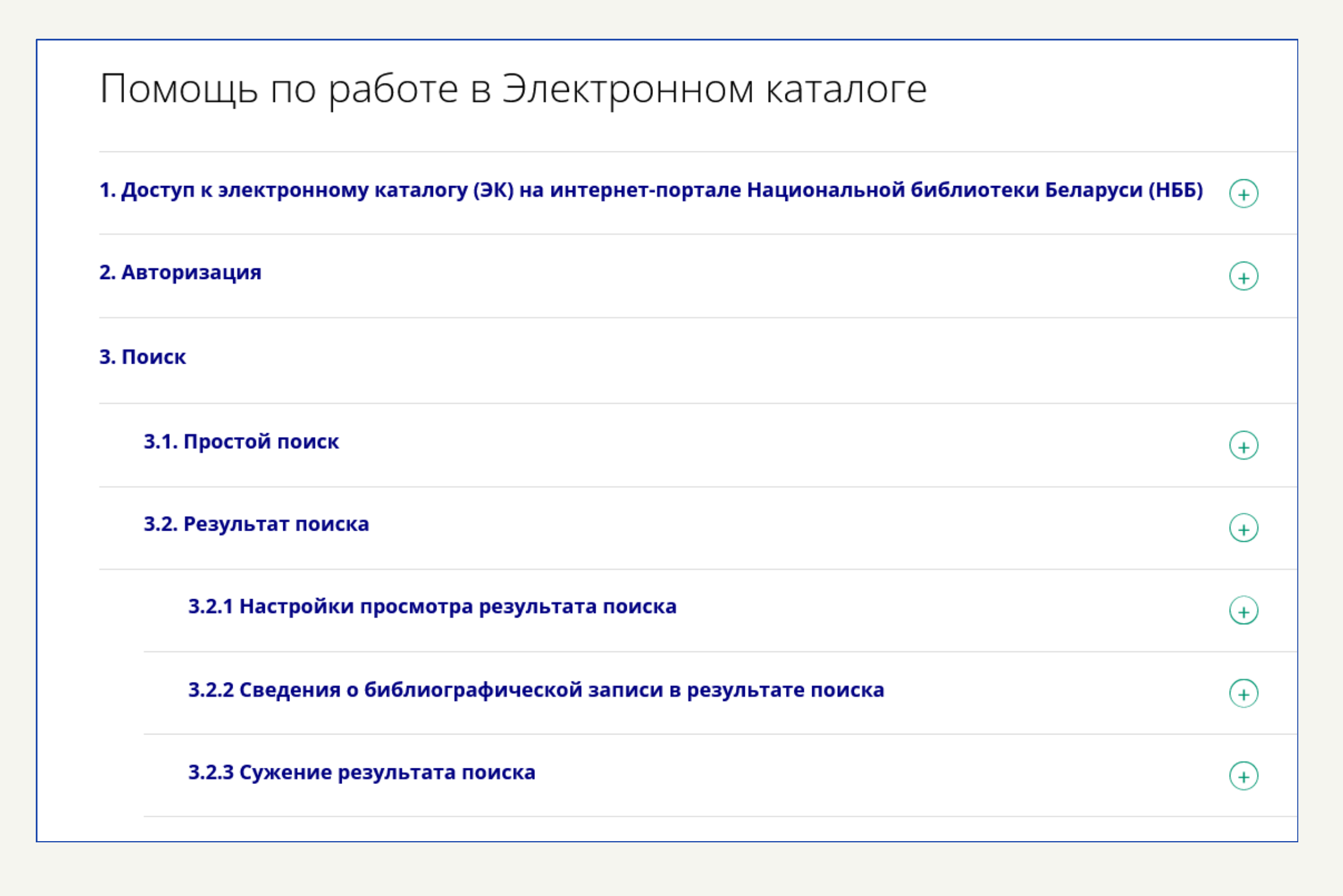

Также НББ предоставляет доступ к видеоурокам, которые могут Вам помочь в решении различных вопросов при использовании электронных ресурсов и сервисов библиотеки. Перечень видеоматериалов находится по адресу **<https://www.nlb.by/content/chitatelyu/videouroki>**

#### Видеоуроки

Если вы испытываете затруднения при обращении к ресурсам и сервисам Национальной библиотеки Беларуси посмотрите наши видеоуроки:

- Веб-каталог НББ. Основы поиска: Поиск по фондам библиотеки
- Регистрация на портале и личный кабинет пользователя
- Виртуальная служба «Спроси библиотекаря»
- Виртуальный сервис «Электронная доставка документов»
- Услуга «Редактирование библиографического списка к научной работе»
- Услуга «Проверка текстов на плагиат»
- Услуга «Составление списка литературы по теме»
- Оплата интернет-услуг библиотеки
- БД «Ученые Беларуси»
- Приобретенные базы данных
- Региональный сводный электронный каталог